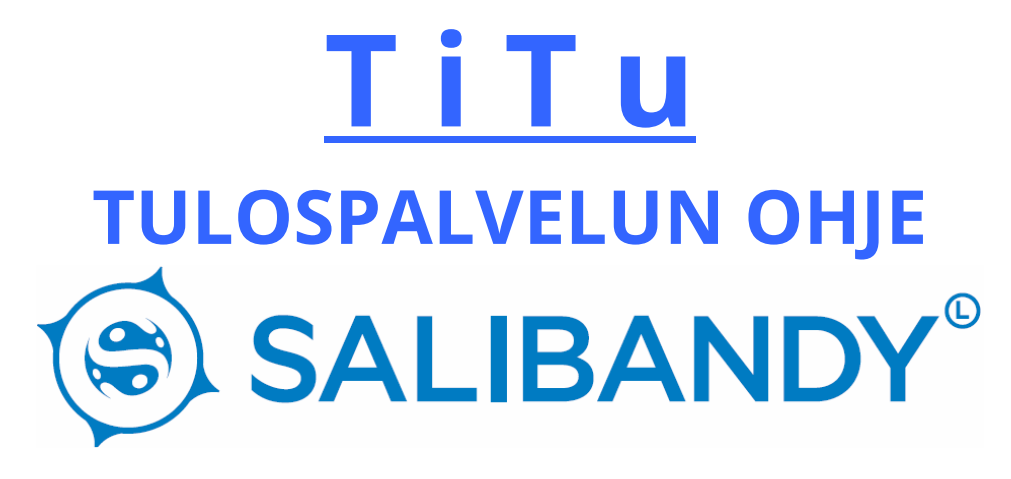

*Tämän ohjeen päivityshistoria on kerrottu viimeisellä sivulla.* 

# **TILASTOINNIN ETUKÄTEISVALMISTELUT**

**A)** Tilastointikoneeksi suositellaan laajakuvanäyttöistä konetta (jotta tiedot ruudulla näkyvät oikein).

**B)** Päivitä selain viimeisimpään versioon selaimen omalla päivitystoiminnolla. **Älä käytä Internet Exploreria!** Esim. Firefoxissa valitse yläpalkista "Ohje" -> "Tietoja Firefoxista", jolloin avautuu sivu, jossa voit tarkistaa selaimen päivitykset.

**C)** Koneessa / internet selaimessa **pitää ehdottomasti olla** toimiva ja viimeisin versio Javasta. Varmista asia menemällä osoitteeseen: **www.java.com**

- **Testaa onko koneessa jo Java-alusta** klikkaamalla "Do I have Java?" -linkkiä.
- **JOS Javaa ei ole** (tai Java on vanhentunut), lataa ohjelmiston viimeisin asennustiedosto "Free Java Download" –napista ja käynnistä asennus. Jätä asentamatta "Ask.com" -navigointipalkki poistamalla valmiiksi rastitetut ruudut.
- Suorita asennus loppuun. Java asennetaan vain kerran. Päivityksien tullessa, ne pitää ehdottomasti asentaa. Käynnistä selain uudelleen asennuksen jälkeen!
- Voit vielä testata Javan toimintaa: java.com/en/download/testjava.jsp (Javan oma testisivu) tai tilastopalvelu.fi/ih/statistics/games/testsite/launch.html (TiTun oma testisivu)
- Jos selainta päivitetään, niin java-asetukset saattavat nollaantua.
- Olemme julkaisseet ongelmatapauksiin erillisen java-ohjeen. Tutustu siihen mikäli ongelmia ilmenee.

# **ENNEN OTTELUA**

**D)** Huomioi joukkueen kokoonpanot! Tähän on julkaistu erillinen ohje, löydät sen liiton internet sivujen materiaalisalkusta! Kokoonpanojen lisäämisen voi ohittaa vain liiton antamalla luvalla (mikäli on sovittu että liitto tekee kokoonpanot joukkueen puolesta).

**E)** Kirjaudu tilastointi- ja tulospalveluohjelmaan (TiTu) **kotijoukkueen** uusilla tunnuksilla. Tunnukset ovat vaihtuneet viime vuodesta, SSBL on toimittanut ne joukkueille syyskuussa 2013. (Tunnuksia voi tiedustella sarjavastaavalta) Joukkueen tulospalvelusta vastaavan henkilön pitää olla tavoitettavissa 30 min ennen ottelua ja 30 min ottelun päättymisen jälkeen!

## **Kirjautuminen tapahtuu osoitteessa: https://www.palvelusivusto.fi/fb/**

**F)** Valitse vasemmalta valikosta "Päivän ottelun kokoonpano ja tilastointi", keskeltä pudotusvalikosta joukkueen pelaama sarjataso, esim. "Miesten Salibandyliiga" ja oikealta ottelun kohdalta "Tilastointi". (tästä kerrottu tarkemmin kokoonpanojen ohjeessa!)

**G)** Seuraavaksi tulee tämän näköinen suojausvaroitus:

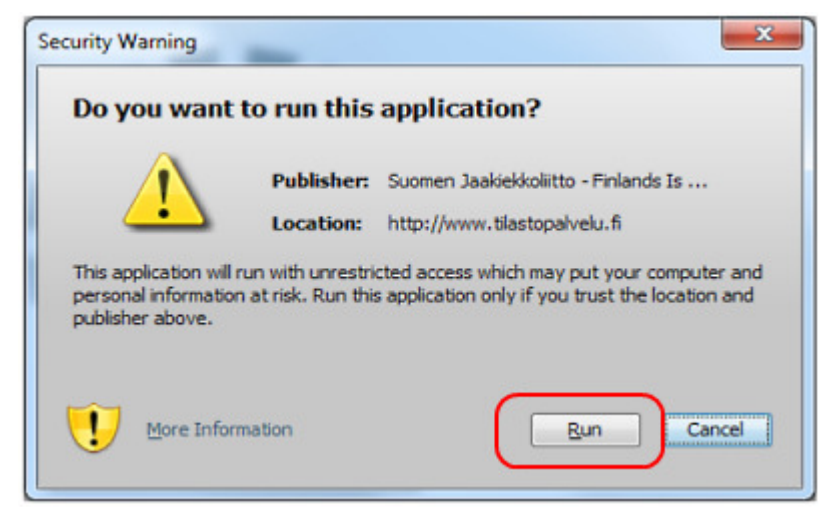

Paina "Run", jonka jälkeen (ainakin Firefox) selaimessa pitää vielä hyväksyä yksi suojausohitus klikkaamalla tämän näköistä kuvaketta:

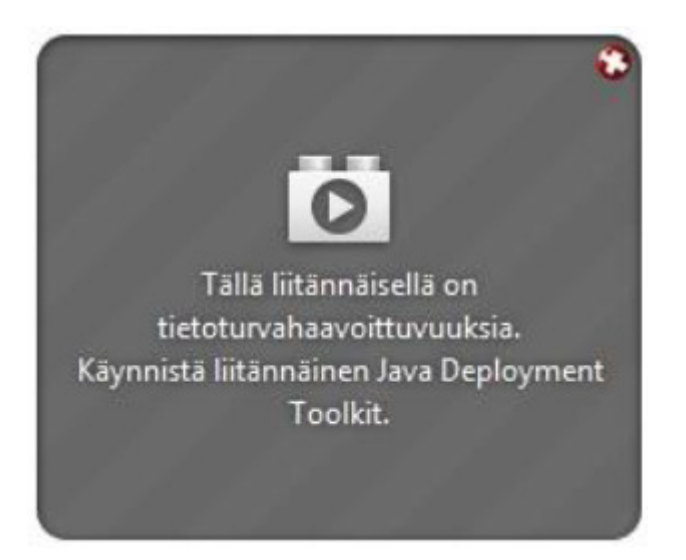

### Lopuksi selain saattaa vielä kysyä:

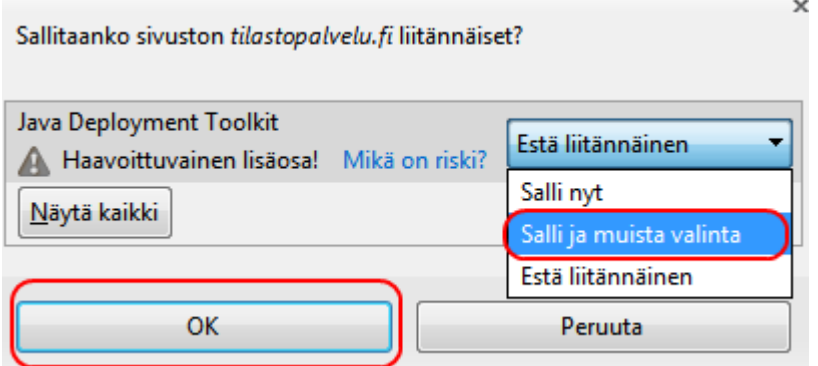

Liitännäisestä kysyvä teksti/kuva voi olla myös hieman erinäköinen kuin tuo yllä oleva malli, mutta päämäärä on sama: Liitännäinen täytyy sallia. Katso ympyröidyt kohdat yllä.

Tämän jälkeen TiTu lataa tulospalvelunäkymän ruudulle. Lataus saattaa kestää hetken. Ruudulla pyörii Javan logo ja/tai ruutu voi myös mennä valkoiseksi latauksen aikana. Odota rauhassa!

Nämä suojausvaroitukset saattavat tulla esiin aina uudelleen, vaikka samalla selaimella kaikki liitännäiset olisikin jo kertaalleen hyväksytty. Näin tapahtuu ainakin esim. selaimen päivittämisen jälkeen.

### **Joukkue B** aloitus **Joukkue A**  $0 - 0$ 20:00 Erä Indians ja lopetus ERÄ: O **infoboksit** kello kotijoukkueen wv | scala | spala | kotijoukkueen maalit rangaistukset kotijoukkueen mv-jaksot vierasjoukkueen vierasjoukkueen vierasjoukkueen maalit rangaistukset mv-jaksot

### **Tulospalvelun perusnäkymä on alla olevan kaltainen:**

# **-> TILASTOINTI VOI NYT ALKAA..!** *Kts. seuraava sivu.*

**H U O M ! Jos tilastointi ei lähde toimimaan, tai jos ohjelma kesken tilastoinnin kaatuu, älä missään nimessä anna asian olla ensimmäisen yrityksen jälkeen, vaan yritä ratkaista ongelma annettujen ohjeiden mukaan. Tarkista etenkin Javan toimivuus erillisen ohjeen avulla. Tilastointiin voi aina kirjautua uudelleen esim. koneen uudelleenkäynnistämisen jälkeen. HUOM! Kaikkien joukkuetunnusten toimivuus on tarkistettu jokaisella sarjatasolla! Tilastointi toimii, joten mahdolliset ongelmat ovat (pääosin) konekohtaisia. Mikäli vika ei yrityksistä huolimatta poistu, raportoikaa asiasta asap sarjavastaavalle, mukaan ottelupöytäkirjan kopio. Mahdollinen teksti-tv tiedotus pitää myös hoitaa kaikesta huolimatta!**

# **OTTELUTIETOJEN SYÖTTÖ**

TiTu toimii myös internet-yhteyden katketessa. Oikeassa alalaidassa näkyy teksti vihreällä, kun yhteys on toiminnassa. Tulospalvelun tekeminen on hyvin pitkälle TiTua edeltäneen LeSportin kaltainen.

**1. Aloita ottelu** painamalla "Aloita erä" nappia. Huom: Aloitusnappia painetaan vasta kun ottelu oikeastikin on alkamaisillaan, ei esim. puolta tuntia ennen. Tämä siksi, että otteluseuranta käynnistyy esim. liigan sivuilla (ja myöhemmin teksti-tv:ssä) kun nappia painetaan.

**2. Valitse** molemmille joukkueille **maalivahdit** klikkaamalla annetuista vaihtoehdoista oikeat maalivahdit kentälle. Ei tarvitse erikseen painaa "Lisää" -nappia, vaan klikkaa suoraan nimeä. Esimerkiksi jos maalille tulee #36 LAAKSO MARKUS, niin klikkaa hänen nimeään: se riittää. Huom! MV on valittava kentälle, muuten kello ei aktivoidu! #0 –merkintä tarkoittaa ilman maalivahtia pelaamista ja sitä ei saa käyttää missään muussa tarkoituksessa! "

Jos mv vaihtuu pelin kuluessa, valitse oikeaan aikaan oikea maalivahti. Nyt pelin käydessä "lennossa" vaihdettu tyhjä maali tallentuu yhdellä klikkauksella "Ei maalivahtia" -kohdasta, jolloin otteluseurantaan saadaan reaaliajassa "mv-tyhjä" merkintä.

**3. Aikalisät** voi kirjata klikkaamalla oikeaan aikaan kyseistä joukkuetta. Korjaa aika, jos meni väärin. Jos meni väärälle joukkueelle, niin tyhjennä avautunut kenttä ja klikkaa hiirellä jostain muualta, niin tilanne palautuu takaisin. **Yleisömäärä** toimii samalla tavalla. Huom! Näitä merkintöjä ei erikseen tallenneta mistään.

**4.** Käytä **pelikelloa** normaalisti. Ajan väri on musta kun ottelu on tauolla, vihreä kun kello on käynnissä ja punainen kun kello on pysäytettynä. Voit lisätä sekunteja ja minuutteja plus- ja miinusnapeilla myös kellon käydessä. Koska kellossa ei vielä kaikki taustatarkistukset toimi, muista olla tarkkana aikojen suhteen. Et voi ylittää eräaikaa ± napeilla, vaan kello on aina käytettävä erän loppuun! Huomaa, että "Vaihda kello" linkistä voit valita joko nousevan tai laskevan kellon. Nouseva kello soveltuu paremmin salibandyyn.

**5.** Maalien ja rangaistusten kentät aukeavat nyt sekä itse ruutua klikkaamalla että "Lisää"-napeista. Editoida voi klikkaamalla kyseistä tietoriviä. Maalien ja rangaistusten aikoja muuttaessa TiTu tunnistaa nyt minuuttien ja sekuntien väliin välimerkiksi pilkun, pisteen, kaksoispisteen ja puolipilkun. Maalien ja rangaistusten lisäämisestä on kerrottu lisää alapuolella.

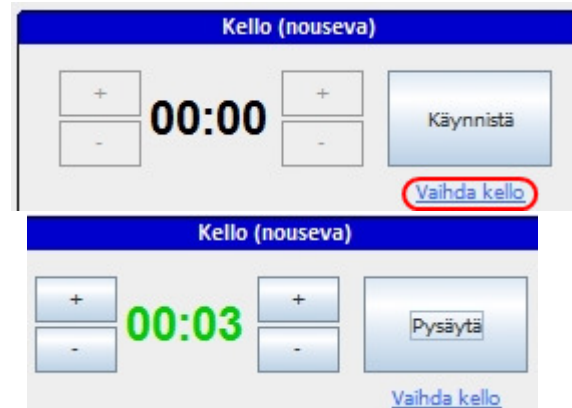

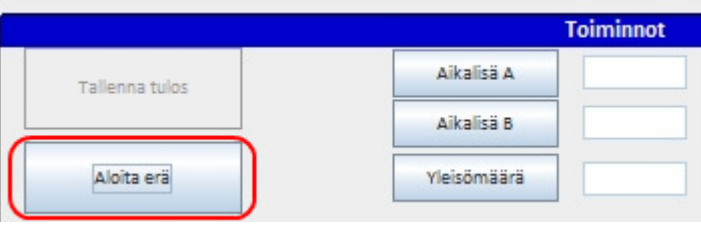

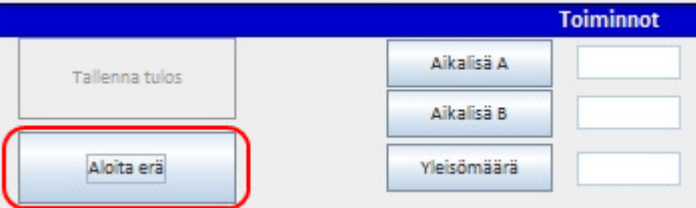

**Maalivahtijaksot (Joukkue A):** 

LO-aika

00:00

<sup>9</sup> #36 LAAKSO MARKUS # 66 STRANDBERG SANTTU #72 PUSKA ARTTU  $O$ #0 Ei maalivahtia

AL-aika

MV

00:00

36

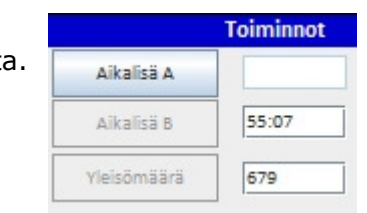

O

Tori

**6. Maalit** syötetään LeSportista totutulla tavalla. Plus-miinukset voi myös syöttää, lisää *välilyönti* eri pelaajien numeroiden väliin. Maalivahtien numerot tai IM/TM merkinnät ilmestyvät omiin bokseihinsa (ympyröity alla) automaattisesti, jos mv-jaksot on kirjattu oikein.

Huomaathan myös, että salibandyssa EI ole toista syöttäjää. Toistaiseksi 2. syöttäjävalikko näkyy, mutta poistunee lähitulevaisuudessa…

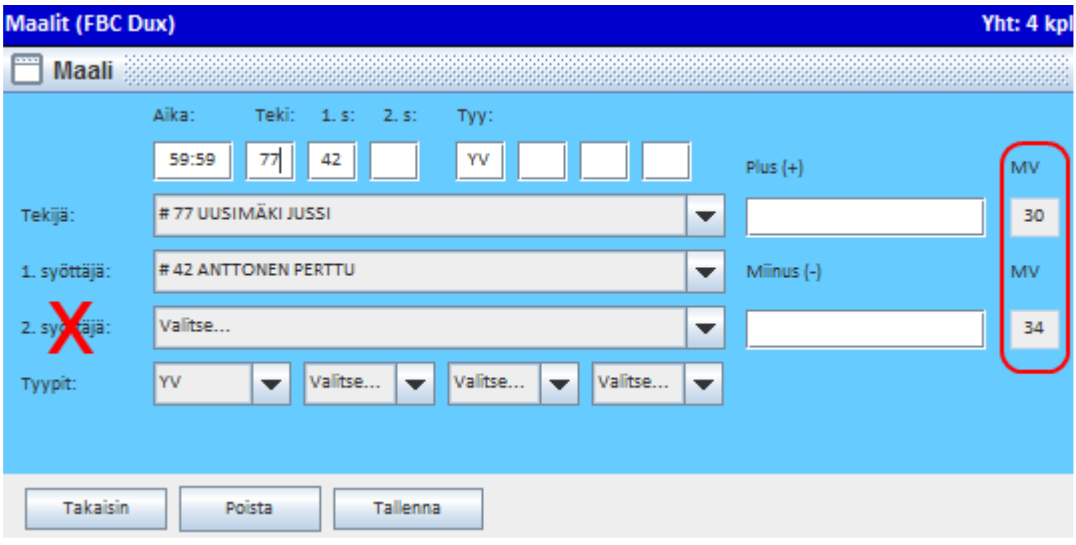

### **Tärkeitä huomioita maaleihin liittyen:**

**A)** YV / YV2 –merkinnät eivät tule automaattisesti! Tarkista myös IM/TM merkinnät!

**B)** Ohjelma ei myöskään osaa päättää rangaistuksia automaattisesti. Muista siis lisätä kyseiset merkinnät itse ja kirjata jäähyt päättymään oikeaan aikaan!

**C)** Jos editoit aikoja, ole erityisen tarkkana!

**D)** Jos teet virheellisen RL0-merkinnän onnistuneen rangaistuslaukauksen (RL) sijaan, RL0-merkintää ei voi muuttaa. Poista se ja tallenna uudelleen RL-merkinnällä.

**E)** Jos maalivahti vaihtuu RL:n ajaksi, huomaa, että ohjelma ei hyväksy kaikkia tapahtumia samalle ajalle. Toimi alla olevan esimerkin mukaan:

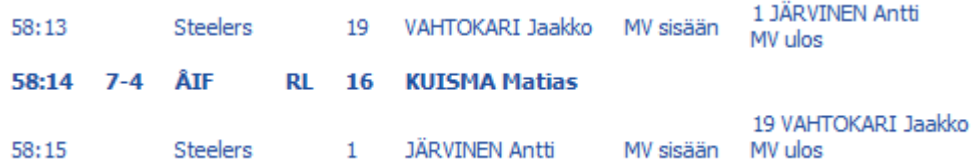

Eli tässä esimerkissä rankkaria torjumaan tuleva mv on laitettu sisään sekunti ennen RL:n suorittamista. Maali (tai epäonnistunut RL0) merkitään oikeaan aikaan. Maalin jälkeinen mv-vaihto on merkitty sekunti maalin syntymisen jälkeen. Tällä tapaa myös mahdollinen my:n toriunta saadaan tilastoitua.

### **7. Rangaistukset** syötetään klikkaamalla koti tai vierasjoukkueen "Rangaistukset" boksien alta löytyvää "Lisää"-nappia. Toimintatapa on siis sama kuin LeSportissa aikoinaan. Sarakkeet toimivat sekä näppäimillä että pudotusvalikosta.

Toistaiseksi siirretyn rangaistuksen merkintä ei tule automaattisesti! Muista tarkistaa myös rangaistuksen päättymisaika (sekään ei välttämättä tule automaattisesti). Rangaistuksien syyt löytyvät valikosta aakkosjärjestyksessä.

Tilastoinnin nopeuttamiseksi minuutti-valikosta löytyy nyt "yhdistelmäjäähyt" 2+2 min, 2+10 min ja 5+20 min. Tällöin TiTu lisää toisen pienen rangaistuksen, 10min tai 20 min rangaistuksen suoraan rangaistusruutuun tallentaessa.

Rangaistusta kirjattaessa merkitään myös rangaistuksen antanut erotuomari valitsemalla joko PT1 tai PT2. Tarkista erotuomareilta kumpi heistä on PT1 ja kumpi PT2. Tuomarit tietävät järjestyksen heille toimitetuista asetteluista. Se jonka nimi on asetteluissa ilmoitettu ensin, on PT1 ja jälkimmäinen on PT2. Ottelupöytäkirjaan on syytä merkitä sama järjestys!

20:00

**8. Erä päätetään** käyttämällä kello oikeaan päättymisaikaan (yleensä 20:00). Ainakin toistaiseksi kello todellakin pitää käyttää loppusekuntien ajan. Tämän jälkeen painetaan "Lopeta erä" nappia.

**9.** Kirjaa seuraavaksi **maalivahdin torjunnat**. Tarkista huolellisesti kaikki merkinnät ja ajat! Varsinkin silloin jos on mv on vaihdettu/ollut poissa! Jos mv on ollut poissa ja palautettu kentälle, ja taas otettu pois, jne, kirjataan

Huomaa maalivahdeista vielä se, että "#0 Ei maalivahtia" tarkoittaa ilman mv:tä pelaamista. Tätä ei saa käyttää mihinkään muuhun tarkoitukseen. Nolla-numerolle ei myöskään kirjata torjuntoja koska ne eivät tilastoidu!!!!

erän torjunnat ylimpään mv:n boksiin.

### **Muista aina tallentaa merkinnät!**

Tarkista myös ennen uuden erän aloittamista maalivahdit ja sen jälkeen paina "Aloita erä" -nappia. MV-jakso tallentuu tällöin automaattisesti.

# **Kello (nouseva)** Tallenna tulos

Käynnistä

Vaihda kello

**Maalivahtijaksot (Joukkue A):** 

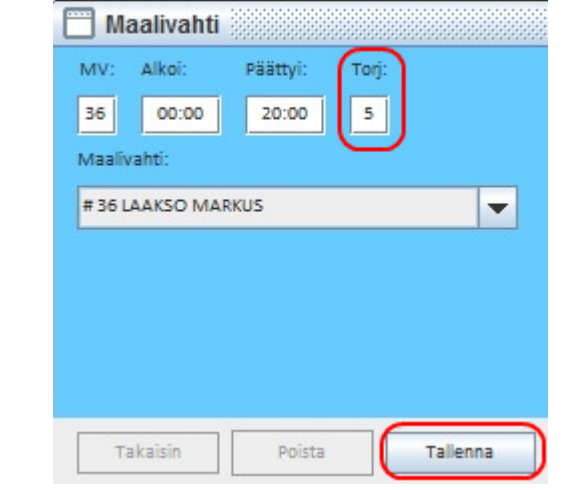

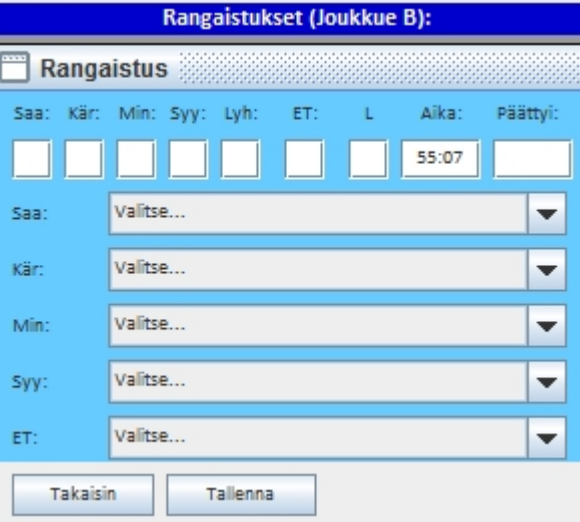

Lopeta erä

# **KUN OTTELU PÄÄTTYY**

**10 A. Jos ottelu ratkeaa normaalilla peliajalla:** Tarkista, että lopputulos on oikea! Paina "Lopeta erä" nappia. Koska torjunnat eivät tule automaattisesti, ja etenkin jos niitä joutuu odottamaan, paina tässä välissä "Tallenna lopputulos" ja syötä maalivahtien torjunnat ne saatuasi. Jos saat torjunnat heti, niin tallenna ne ensin ja sitten paina "Tallenna lopputulos".

**10 B. Jos ottelu on ajassa 60:00 tasan:** Lopeta erä ja tallenna torjunnat. Jatkoajan alkaessa tarkista maalivahdit ja **aloita jatkoaika**.

**11.** Jos tulee **jatkoaikamaali**, paina "Lopeta erä", tallenna torjunnat ja sitten "Tallenna lopputulos". (Siis tässäkin: JOS torjunnat saa heti, niin näin päin, mutta jos kestää, niin sitten lopputulos tallennetaan ensin ja torjunnat kirjataan myöhemmin!)

### **HUOM! Mikäli ottelussa EI ole RL-kilpailua, niin siirry suoraan tämän ohjeen viimeiselle sivulle, kohtaan nro 13, eli tilastoinnin lopetukseen.**

**12.** Jos ottelussa on **rangaistuslaukauskilpailu (RL-kilpailu)** eli ottelu on päättynyt jatkoajankin jälkeen tasan ja voittaja pitää selvittää (esim. finaaleissa) niin RL-kilpailu tulee tilastoida alusta loppuun alla kerrotulla tavalla. *HUOM! RL-kilpailu ei tarkoita ottelun keskellä sattuvaa yksittäistä rangaistuslaukausta, vaan varsinaisen peliajan jälkeen tapahtuvaa, voittajan selvittämiseen tarvittavaa rangaistuslaukauskilpailua! VL-termi tulee jääkiekon puolelta sanasta voittolaukaus, mutta salibandyssa puhutaan RLkilpailusta.* 

RL-kilpailu aloitetaan painamalla ruudulla olevaa "Aloita VL-kisa" –painiketta. Napin painamisen jälkeen avautuu seuraavanlainen ikkuna:

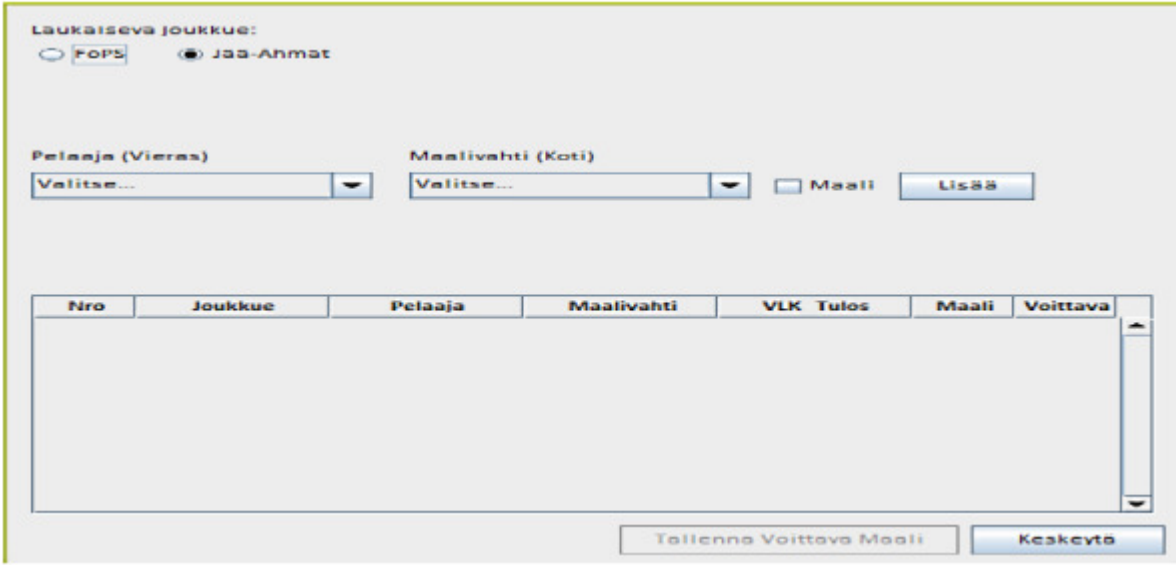

Oletuksena ohjelma tarjoaa vierasjoukkuetta aloittamaan RL-kisaa. Järjestystä voit vaihtaa klikkaamalla toisen joukkueen nimeä.

Kun oikea aloittava joukkue on valittu, valitse pudotusvalikosta oikea laukoja ja torjumaan asettuva maalivahti.

### Jos rangaistuslaukaus onnistuu ja tuomari hyväksyy maalin, rastita "Maali" ja paina tämän jälkeen viereistä "Lisää" –painiketta.

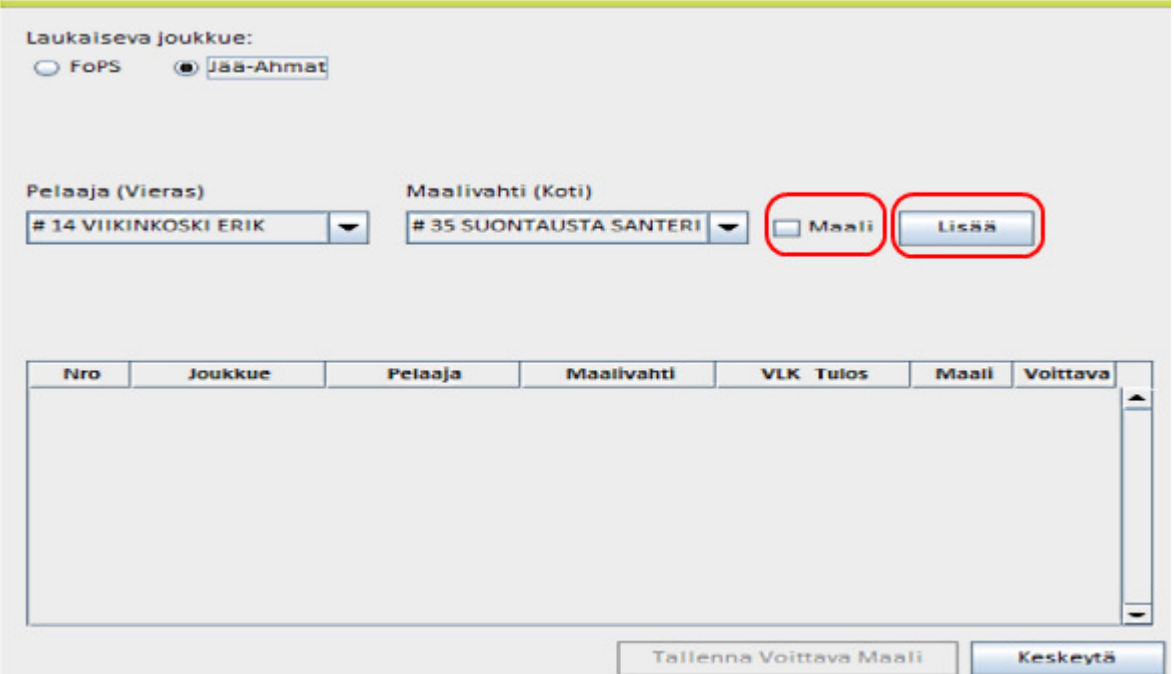

Laukaisuvuoro vaihtuu -> voit tallentaa seuraavan laukauksen. Etene RL-kilpailun loppuun edellä mainitulla tavalla, laukaus kerrallaan. Jos teet virheen, pääset editoimaan klikkaamalla haluamaasi tietoriviä.

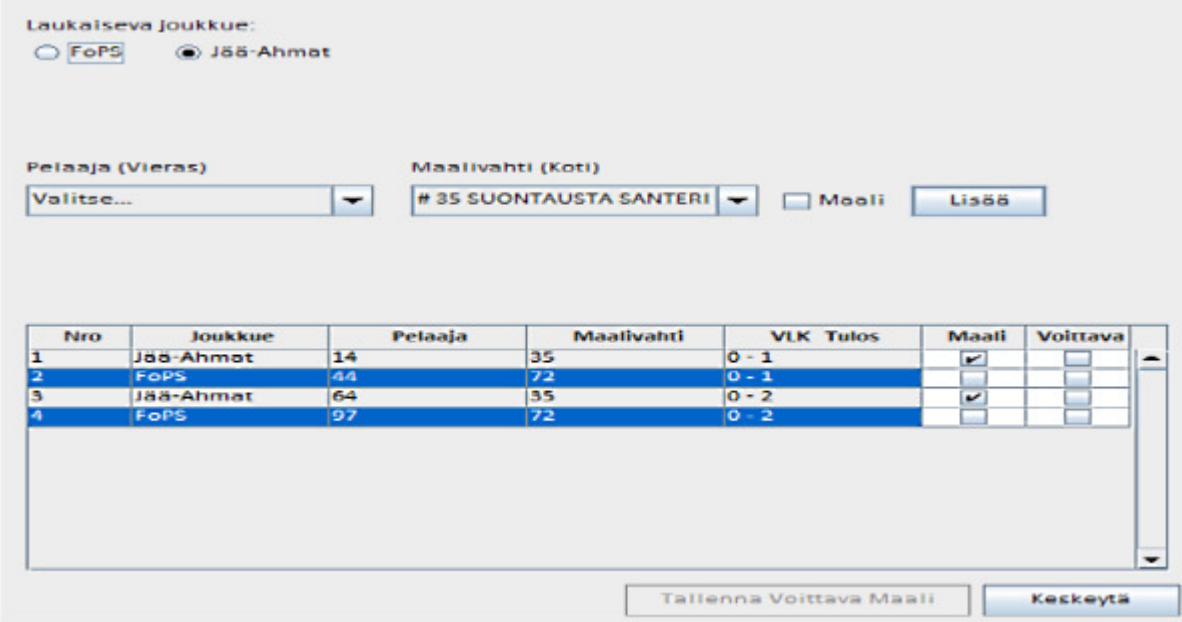

Tallennettuasi kaikki laukaukset, pitää valita voittava maali, eli se RL-kilpailun yritys joka ratkaisi voiton. Jokaisen tietorivin kohdalla on "Voittava" -rastiruudut. Laita rasti oikean yrityksen kohdalle ja paina alapuolelta isoa "Tallenna voittava maali" –nappia.

Huomioitavia asioita RL-kilpailua tilastoitaessa:

- Vain yksi maali voi olla voittava maali!
- Voittavaksi maaliksi valittu tietorivi muuttuu punaiseksi. Älä hätkähdä tästä.
- TiTu ei huomioi RL-kisaa tehopörsseissä lainkaan.

- Voittava maali -merkintä siirtyy TiTussa kyseisen joukkueen maalisarakkeeseen. Tätä maalia EI voi maalisarakkeessa editoida, vaan se pitää tehdä VL-kisan puolella, jonne pääsee takaisin "Korjaa VL-kisa" -napilla.

Jos ei ole korjattavaa, paina "**Lopeta VL-kisa**". Tämän jälkeen paina "**Tallenna lopputulos**".

**13.** Kun ottelu on päättynyt kokonaan, tallennettuja tietoja pystyy vielä tässä vaiheessa muuttamaan TiTussa.

**14.** Kun tiedot on syötetty oikein, paina "Lopeta ottelu", **jolloin mitään ei enää voi muuttaa**. **Ottelua EI SAA MISSÄÄN NIMESSÄ jättää lopettamatta!** Sulje lopuksi selain. Ohjelmassa ei ole erillistä "sulje" -toimintoa.

*Jos TiTu ilmoittaa, että "päivitysjonossa on tietoja", ei ottelua tällöin ole vielä lopetettu oikein, eikä kaikki tiedot ole tallentuneet! Varmista, että yhteydet toimivat ja kokeile hetken päästä uudelleen.* 

**15. Mikäli ottelun lopettamisen jälkeen huomataan virheitä, niistä pitää ilmoittaa sarjavastaavalle** kirjallisesti sähköpostiin. Viikonloppuisin ei välttämättä kukaan päivystä puhelimen päässä. Sarjavastaavien yhteystiedot löytyvät tältä sivulta: salibandy.net/yhteystiedot/henkilokunta/kilpailutoiminta

# **TiTu-OHJEEN PÄIVITYSHISTORIA**

### **Versio 1.7.**

- Pieniä uuden kauden päivityksiä. Ei merkittäviä muutoksia.
- Kirjautumisosoite on nyt https alkuinen. Vanha http toimii myös.

### **Versio 1.6.**

- RL-kilpailun tilastointi on muuttunut (kohta 12).
- Siirretty päivityshistoria ohjeen loppuun.

### **Versio 1.5.**

- TiTulle on lisätty Java-sertifikaatti. Tämä nopeuttaa tilastoinnin aloitusta.
- TiTun toimivuutta voi testata nyt myös omalla testisivulla (kohta C).
- Rangaistuksien min-valikosta löytyy nyt yhdistelmäjäähyt, esim. 2+10 min (kohta 7).
- Maalin lisäyksessä maalivahdit on nyt lisätty omiin plus/miinus bokseihin (kohta 6).
- Lisätty ohjeistus mv-vaihdosta rangaistuslaukauksen aikana (kohta 6 E).

### **Versio 1.4.**

- Lisätty ohjeistus RL-kilpailusta (kohta 12).
- Epäonnistuneen rangaistuslaukauksen (pelin aikana) voi nyt lisätä.
- Ohjeistettu virheellisestä RL0-merkinnästä (kohta 6).
- Korostettu sitä, ettei tilastointia saa jättää lopettamatta ottelun jälkeen!
- Muita pienempiä tarkennuksia ja termien päivityksiä.